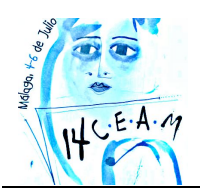

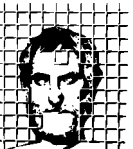

Sociedad Andaluza de **Educación Matemática THALES** 

# **MODELIZANDO EL MUNDO.**

**José Manuel Fernández Rodríguez**, *I.E.S. "El Almijar", Competa (Málaga)* **Encarnación López Fernández**, *I.E.S. "Vega de Mar", San Pedro de Alcántara (Málaga)*

### **RESUMEN.**

En este taller vamos a utilizar la calculadora para modernizar distintas situaciones reales y así poder ver como matemáticas y realidad son, a veces, una misma cosa. El modelo de calculadora elegido ha sido la fx-CG 20 por la posibilidad que tiene de trabajar con imágenes reales, ya sean de las preinstaladas o que las hayamos introducido nosotros. Todas las situaciones a modelizar están elegidas de nuestro entorno más cercano.

**Nivel educativo**: Secundaria

## **1. INTRODUCCIÓN.**

Se van a modelizar tres situaciones reales utilizando para ello distintas estrategias:

 Puente en la A7, situado en la localidad Malagueña de Vélez-Málaga. Planteamos un modelo y cambiando, de forma dinámica, los valores de los parámetros que contiene vamos a hacer que se ajuste a la forma de los pilares del puente.

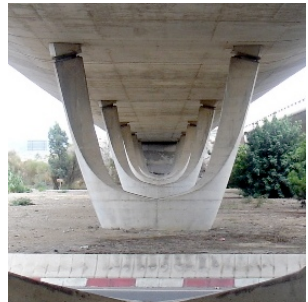

Imagen 1. Pilares de un puente. Vélez-Málaga (Málaga).

 Lanzamiento de una pelota de baloncesto. En esta ocasión se va a modelizar un tiro parabólico a partir del estudio de una imagen en movimiento.

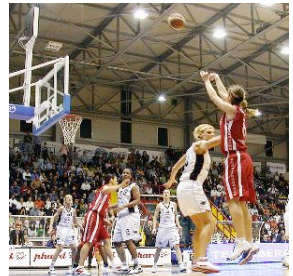

Imagen 2. Lanzamiento de un triple.

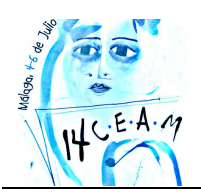

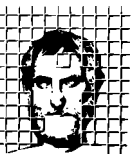

Sociedad Andaluza de Educación Matemática **THALES** 

 Anfiteatro de Itálica. Se va a generar la forma elíptica de la arena del anfiteatro como un hipotrocoide.

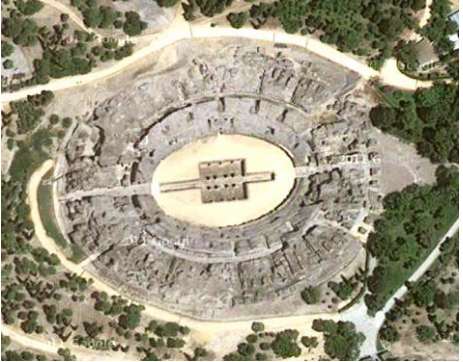

Imagen 3. Vista aérea del anfiteatro de Itálica, (Sevilla).

Estos ejemplos ponen el énfasis en dos aspectos fundamentales, por un lado en el uso que la humanidad ha dado a las matemáticas en su beneficio propio y por el otro en la capacidad que tiene esta ciencia en explicar la realidad.

En el siguiente apartado se describe un ejemplo similar a la modelización que se va realizar de la tercera imagen pero para una plaza, también elíptica, sita en el pueblo Italiano de Lucca.

#### **2. MODELIZANDO EL MUNDO. LA PLAZA DEL ANFITEATRO, LUCCA (ITALIA).**

Una hipotrocoide es la curva que describe un punto que gira de forma solidaria a una circunferencia (generatriz) que rueda, tangencialmente y sin deslizamiento en el interior de otra circunferencia (directriz). Dicho así parece algo arisco, pero seguro que resulta mucho más familiar si lo vemos en su vertiente más lúdica, el espirógrafo.

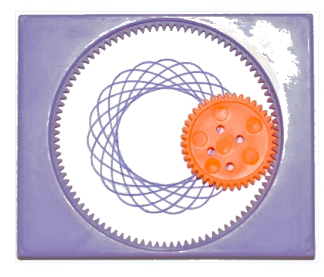

Imagen 4: Espirógrafo.

Son muchas las curvas que podemos generar utilizando este modelo matemático, no tenemos más que variar la relación entre los radios de la circunferencias directriz (R) y generatriz (r) además de cambiar la distancia del punto que genera la curva al centro de la circunferencia generatriz (d).

Nos vamos a centrar en cómo se genera una elipse como hipotrocoide. Si no somos escrupulosos en su forma nos bastaría con decir que el radio de la circunferencia directriz tiene que ser el doble de la generatriz (R=2·r) y que d tiene que ser distinto de r. Pero si lo que queremos es generar una elipse determinada tenemos que agudizar nuestro ingenio. Este es el caso, queremos modelizar la elipse que aparece en la imagen 2, que corresponde a la Plaza del Anfiteatro de la ciudad italiana de Lucca.

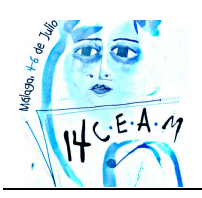

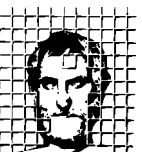

Sociedad Andaluza de **Educación Matemática THALES** 

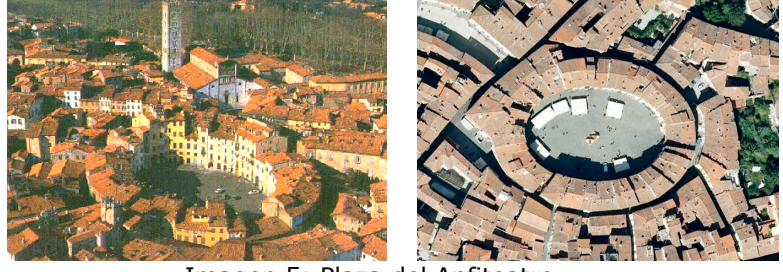

Imagen 5: Plaza del Anfiteatro.

Antes de nada tenemos que investigar la relación entre los datos que podemos extraer de la elipse y los datos necesarios para la construcción. Para ello, si nos fijamos en la secuencia de imágenes que tenemos a continuación podemos apreciar que la distancia del punto que traza la curva al origen de coordenadas alcanza su máximo en dos posiciones imágenes 6.2 y 6.4 y cuyo valor es r+d.

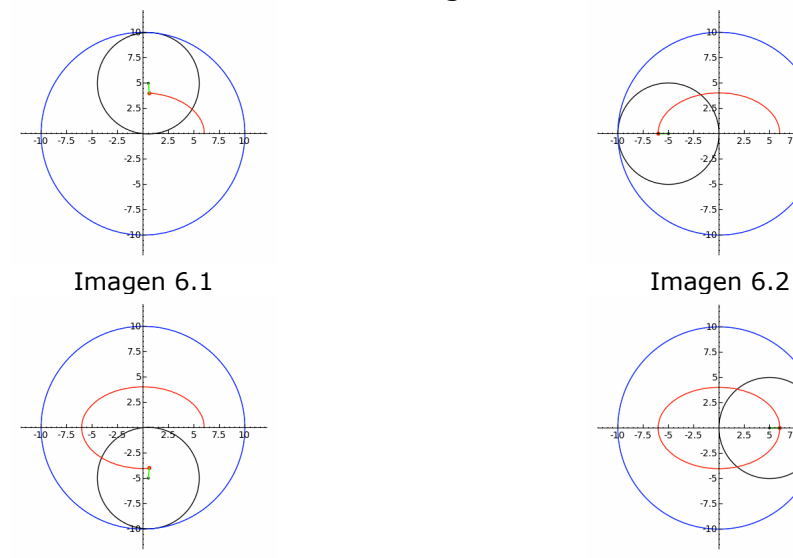

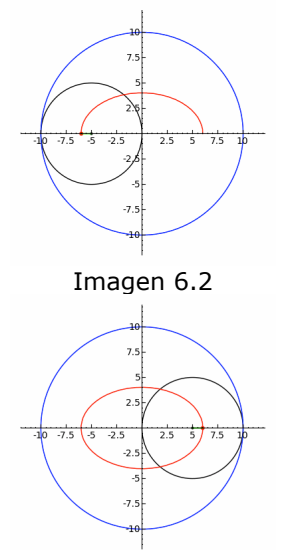

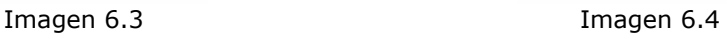

Por otro lado si nos fijamos en el valor mínimo veremos que es r-d. De donde podemos deducir que R+2·d es el eje mayor de la elipse y R-2·d el menor y de ahí concluir que R es la semisuma de los ejes de la parábola y d la cuarta parte de su diferencia.

Una vez aclarado esto podemos empezar a trabajar sobre nuestro modelo.

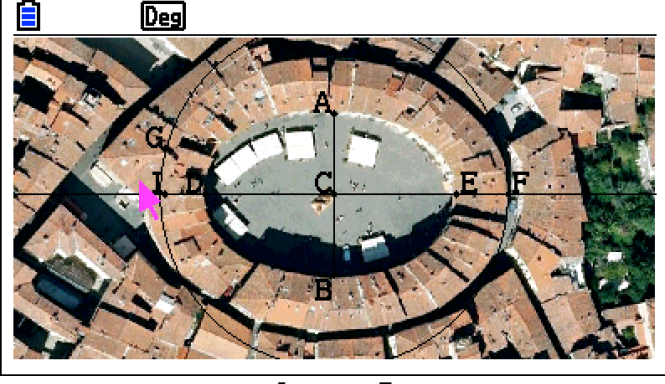

Imagen 7

Lo primero que debemos hacer pues, es calcular las medidas de los ejes de la elipse. Para ello trazaremos primero el segmento de extremos A y B. A

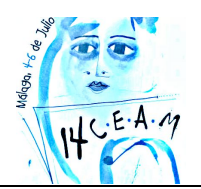

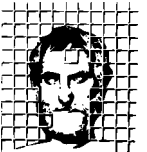

Sociedad Andaluza de Educación Matemática **THALES** 

continuación trazamos una perpendicular al segmento por el punto medio del mimo, C, y sobre ella el segmento  $DE$ .

Una vez tomadas las longitudes de los ejes podemos deducir, tal y como hemos comentado antes, que

$$
R = \frac{7.8 + 5.296}{2} = 6.548
$$

y que

$$
d = \frac{7.8 - 5.296}{4} = 0.626
$$

podemos empezar la construcción.

**Nota:** Si queremos saber la longitud de un segmento basta con seleccionarlo para que la información aparezca en la parte superior de la pantalla.

Empezaremos por construir la circunferencia directriz, que, como se ve en la imagen, es la de centro C y que pasa por el punto F. No es necesario afinar en el radio de la circunferencia, ya que en el cuadro de medidas se puede indicar con mayor precisión, cuando tengamos construido el modelo ajustaremos las medidas.

Disminuimos la intensidad de la imagen para poder ver con más claridad nuestra construcción. Seguidamente situamos el punto G sobre la circunferencia y calculamos el punto medio de C y G, H.

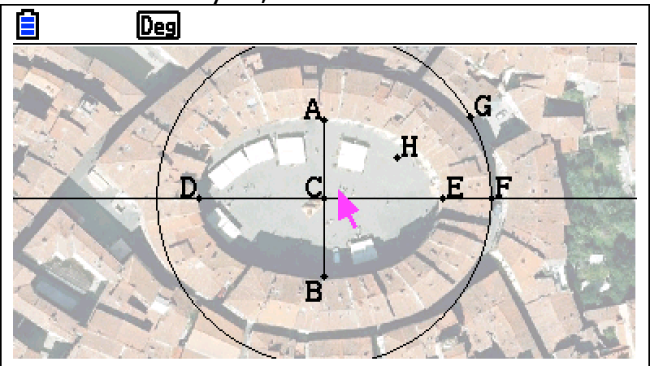

Imagen 8

Con centro H dibujamos la circunferencia que pasa por C, sobre ella un punto, I, por el que pasa una semirrecta con origen en H.

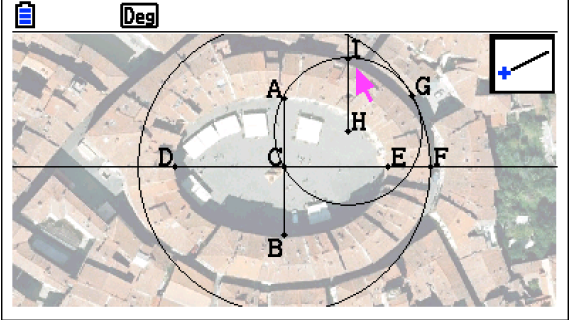

Imagen 9

Sobre esa semirrecta colocamos el punto J y, con la ayuda del cuadro de medidas, lo situamos a 0.626 unidades de H. Se puede observar que la situación del punto J sobre la imagen a modelizar es la idónea.

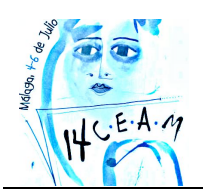

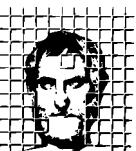

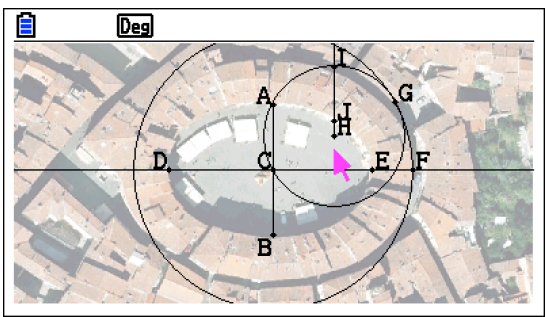

Imagen 10

No queda más que personalizar el aspecto del punto J, animar I y G, cada uno sobre la circunferencia que lo contiene y personalizar la animación de forma que consigamos que la circunferencia generatriz ruede sobre la directriz sin deslizarse, para ello será suficiente con cambiar el sentido de giro de la circunferencia generatriz.

Una vez que ajustemos las medidas correctas para el modelo el resultado será el que se muestra en la imagen.

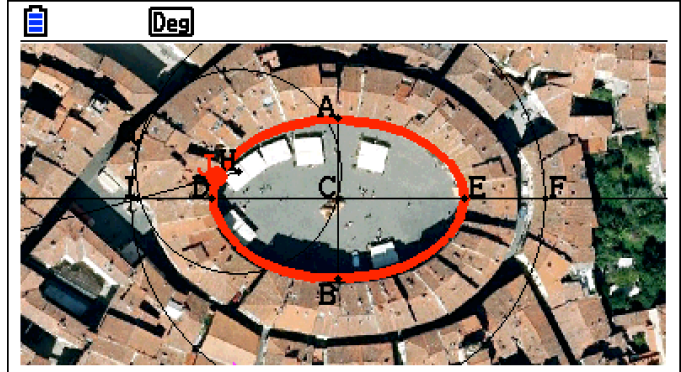

Imagen 11

### **REFERENCIAS.**

CASIO COMPUTER CO., LTD. (2011). Fx-CG 10, fx-CG 20 Software Guía de usuario. http://edu.casio.com